# INTRODUCTION TO COMPUTER PROGRAMMING

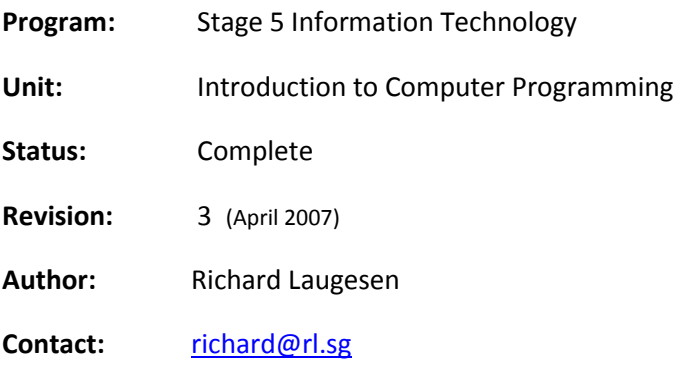

#### Copyright 2007 Richard Laugesen

This work is licensed under the Creative Commons Attribution-Noncommercial-Share Alike 3.0 License. To view a copy of this license, visit http://creativecommons.org/licenses/by-nc-sa/3.0/ or send a letter to Creative Commons, 543 Howard Street, 5th Floor, San Francisco, California, 94105, USA.

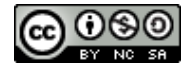

## INTRODUCTION TO UNIT

This unit is part of the Stage 5 Information Technology curriculum at an Australian High School. It is intended to be delivered as the third of four units to year 10 students.

It has been designed to satisfy the objectives and requirements outlined on the previous page some of which are unique to this school. For this reason, and the intrinsic difficulties in teaching introductory programming, the software development environment Alice has been chosen rather than a more traditional programming language.

The unit is structured into explicit lesson plans containing all required content and activities; students *should* follow the lessons in sequence but own pace. Each concept is delivered via a built in tutorial and then backed up by a concrete activity. The activities are purposely simple so that all students may experience success, but easily extended so more gifted students may continue to feel challenged. Students should upload each completed activity for checking by their teacher. Teachers may assume the role of facilitators since all required content is contained within the Alice environment and the unit is designed for a constructivist learning approach. You may find that students drift from the lesson plan into programming tangents, this is great and should be encouraged!

The final assessment task hinges on the idea of using programming as an expression of creativity, and the marking scheme is therefore subjective.

### INTRODUCTION TO ALICE

Alice is a piece of software which allows students to create **virtual worlds** containing complex scenes of many objects. The objects may then be programmed to behave in interesting and fun ways. For example a cat object could be programmed to generate a purring sound when clicked upon. The programming approach is to drag and click colourful blocks representing conventional programming concepts and then enter values to fine tune the block's behaviour. The end result is a computer program which animates a virtual scene under the students control and responds to inputs.

Alice is **free** software created by Carnegie Melon University and backed by stacks of research suggesting that it is an excellent first exposure to programming.

Alice may be downloaded from [alice.org](http://www.alice.org/)

## **OBJECTIVES**

- $\Box$  Introduce students to the concept of programming a computer.
- Maintain curiosity and engagement through an innovative curriculum.
- $\Box$  Create a few simple pieces of software.
- $\Box$  Encourage students to take further IT studies.
- $\Box$  Provide a framework within which students may demonstrate their ability to be self directed.

### REQUIREMENTS

- $\Box$  Non-technical students with limited attention span and motivation.
- $\Box$  Limited critical thinking or mathematical skills.
- No programming or command line experience.
- $\Box$  Teachers with limited programming experience.
- $\Box$  Timeframe of 10 hours including an assessable project.
- Assume a constructivist learning approach with teachers acting as facilitators.

## SCOPE AND SEQUENCE

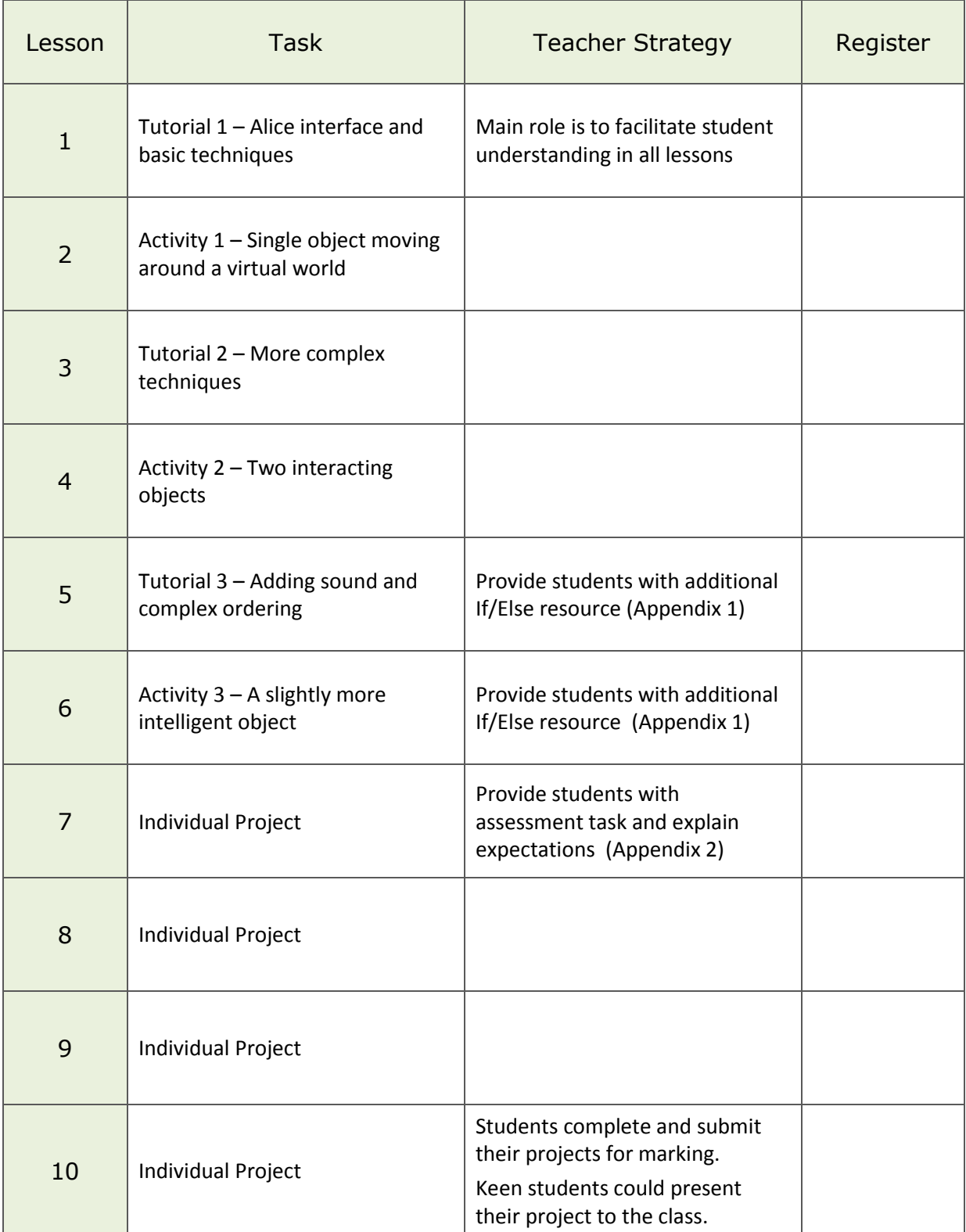

\* Note: Extension lessons for fast moving students are in Appendix 3/4

#### **Title:** First Tutorial

**Description:** Become familiar with the Alice interface and learn basic techniques.

**Tasks:** 

- 1. Complete *Tutorial 4*.
- 2. Discover the possibilities with Alice by experimenting with examples.
- 3. Create your first practice scene.

## LESSON 2

#### **Title:** First Activity

**Description:** Create a simple project - Single object moving around a virtual world.

**Useful Blocks:** Movement , Do Together, Loop

- 1. Complete *Tutorial 1.*
- 2. Start a new project.
- 3. Save the project to the H: drive as *project1.*
- 4. Add an object to your scene.
- 5. Move the object 5 metres to the left and then 5 metres to the right.
- 6. Move the object up 1 metre.
- 7. Move the object down 1 metre but rotating at the same time.
- 8. Make the object jump up and down 10 times.
- 9. Save the project to the H: drive as *activity1.*
- 10. Submit your *activity1*file to your teacher.

**Title:** Second Tutorial

**Description:** Become familiar with more complex techniques.

**Tasks:** 

- 1. Complete *Tutorial 2.*
- 2. Play with the concepts you just learnt by modifying the examples.

## LESSON 4

**Title:** Second Activity

**Description:** Create a more complex project - Two interacting objects.

**Useful Blocks:** Speech

- 1. Start a new project.
- 2. Save the project to the H: drive as *project2.*
- 3. Add two objects to your scene separated by a large distance.
- 4. Move one object so it is 1 metre from the other object.
- 5. Make the two objects have a conversation using speech bubbles.
- 6. Make the two objects dance around each other.
- 7. Save the project to the H: drive as *activity2.*
- 8. Submit your *activity2* file to your teacher.

#### **Title:** Third Tutorial

**Description:** Become familiar with adding sound and complex ordering.

**Tasks:** 

- 1. Complete *Tutorial 3.*
- 2. Play with the concepts you just learnt by modifying the examples.

## LESSON 6

#### **Title:** Third Activity

**Description:** Create a more interesting project – A slightly more intelligent object.

**Useful Blocks:** Sound, Wait, If/Else

- 1. Open your *project2* file from the H: drive.
- 2. Make each object generate a unique sound when clicked on.
- 3. Use the If/Else block to make one object run away screaming from the other object (See the *How to use If/Else Block* section).
- 4. Save the project to the H: drive as *activity3.*
- 5. Submit your *activity3* file to your teacher.

**Title:** Individual Project

**Description:** Complete an individual programming project.

- 1. Read the task assessment description and marking scheme.
- 2. Complete your project in this and the remaining lessons.
- 3. Save your project as *ProgrammingProject.*
- 4. Submit your project file for marking.

## APPENDIX 1 - HOW TO USE AN IF/ELSE BLOCK

An *If/Else block* will make your object do something if something else is true. For example, a rabbit could double in size **if** it is shorter than a penguin.

- 1. Drag an *If/Else* block from the bottom of Alice onto the editor area.
- 2. Choose *true* for the initial condition.
- 3. Click on *functions* in the details area to see a list of possible conditions.
- 4. Replace the initial *true* condition with a condition from the functions list by dragging it onto your If/Else block.
- 5. Now add actions you want to happen if the condition is true or false by dragging them into the blank sections in your If/Else block.

## APPENDIX 2 - INDIVIDUAL PROJECT

#### **Unit:** Introduction to Computer Programming

#### **Due Date:**

#### **Total Possible Marks:** 16

#### **Description of Task:**

- Must tell a story; it could be a comedy, thriller, or romance.
- $\Box$  Minimum of 3 characters, 3 scenes, and 4 props.
- $\Box$  Must include dialog between characters.
- Must use the concepts: Movement, Speech, Sound, Do Together, Loop

#### **Marking Scheme:**

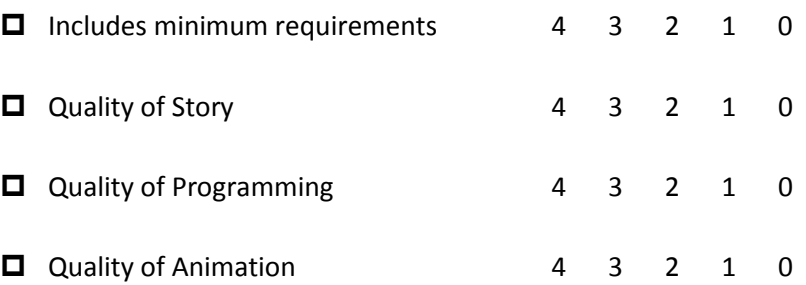

### APPENDIX 3 - EXTENSION LESSON 1

#### **Title:** Take Control

**Description:** Create a more interesting project – A slightly more responsive object.

**Useful Blocks:** If/Else, While, Events

- 1. Start a new project.
- 2. Save the project to the H: drive as *extension.*
- 3. Add an object to your scene.
- 4. Make the object move left 1 metre if the left arrow key is pressed.
- 5. Make the object move right 1 metre if the right arrow key is pressed.
- 6. Make the object move forward 1 metre if the up arrow key is pressed.
- 7. Make the object move backwards 1 metre if the down arrow key is pressed.
- 8. Make the object jump if the space bar is pressed.
- 9. Add another object to the scene such as a box.
- 10. Make the first object move backwards 2 metres if it is within 1 metre of the second object.
- 11. Now press play and move your object around the scene by pressing the arrow keys, drive it into the box and see if it behaves as you expect.
- 12. Save the project to the H: drive as *extension.*
- 13. Submit your extension file to your teacher.

## APPENDIX 4 - EXTENSION LESSON 2

**Title:** Discovering Ruby

**Description:** Experience a more traditional programming language.

**Tasks:**

- 1. Visit this site:<http://tryruby.hobix.com/>
- 2. Read carefully and follow all instructions.

### **More Information:**

- <http://www.ruby-lang.org/en/documentation/quickstart/>
- <http://pine.fm/LearnToProgram/>
- <http://www.ruby-doc.org/docs/ProgrammingRuby/>